# **CUBIC**

# **Operations Manual for StreetSync, a Module or ATMS**

**Ver 5.x**

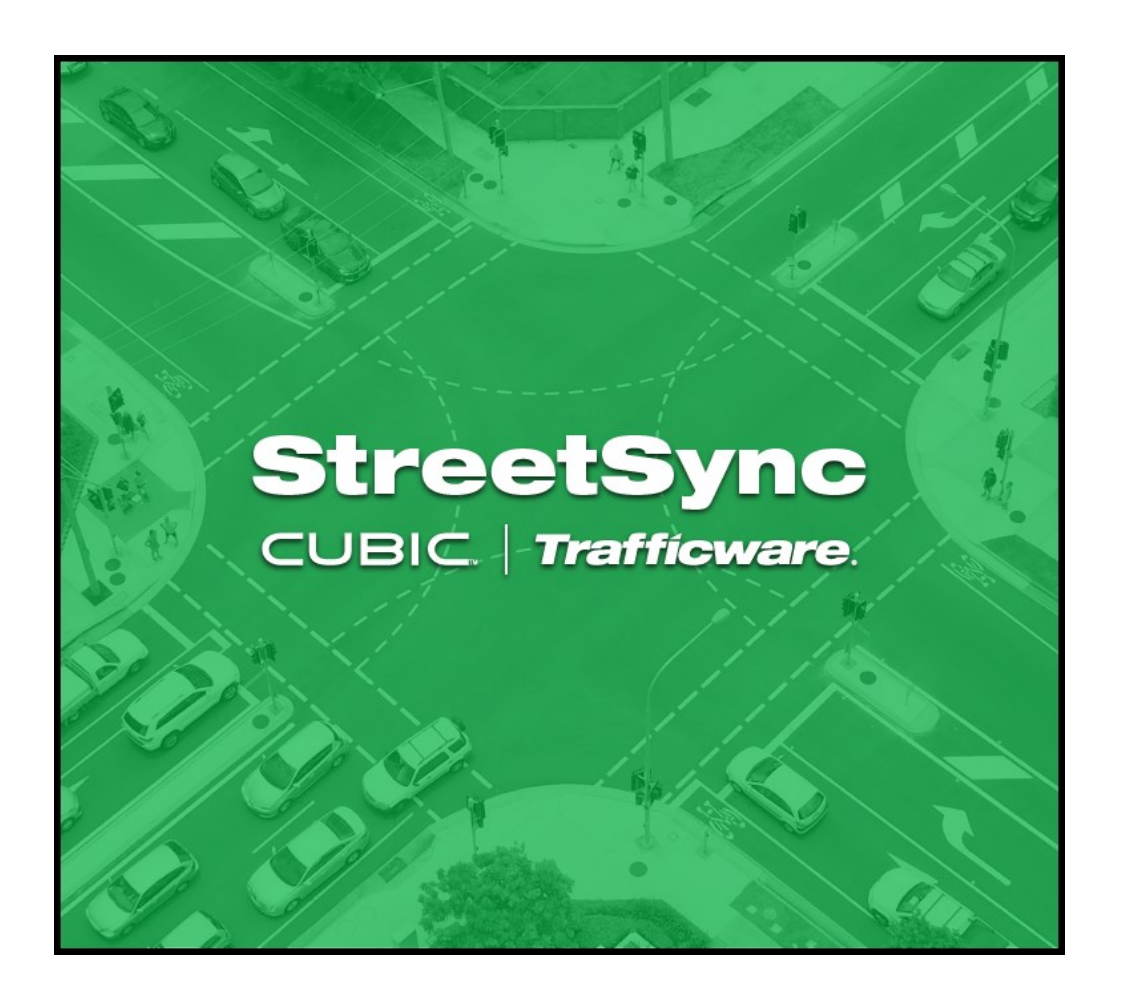

**522 Gillingham, Sugar Land Texas 77478 Local Phone: (281) 240-7233 US & International: (800) 953-7258 Fax: (281) 240-7238**

© Copyright 2023 Cubic | Trafficware, All rights reserved.

# **Terms of Use Agreement USE OF THIS SOFTWARE MANUAL IS SUBJECT TO THESE TERMS OF USE.**

#### **Agreement**

Please read this *User Agreement* carefully before using the information provided in this *Manual*. This Agreement explains the terms and conditions governing the use of this *Manual* ("Terms of Use"), and it is your responsibility to read and understand them. By using the *Manual* you expressly agree to be bound by these *Terms of Use* and to follow them as well as all applicable laws and regulations governing the *Manual*. If you do not agree to be bound by these *Terms of Use*, you may not access or use this *Manual*. Trafficware reserves the right to change these *Terms of Use* at any time, effective immediately upon posting the *Manual* from our company website. By continuing to use the *Manual* after we post any such change, you accept the revised *Terms of Use*. If you violate these *Terms of Use*, Trafficware may terminate your use of the *Manual*, bar you from future use of the *Manual*, and take appropriate legal action against you.

#### **Permitted Use**

You agree that you are only authorized to read, view and retain a copy of pages of this *Manual* for your own personal use, and that you will not duplicate, download, publish, modify or otherwise distribute the material on this *Manual* for any purpose other than to review product information for personal use or the use of a government or non-profit organization.

#### **No Commercial Use**

Users may not use this *Manual* for any commercial purposes such as to sell merchandise or services of any kind. You must obtain our prior written consent to make commercial offers of any kind, whether by advertisements, solicitations, links, or by any other form of communication. Trafficware. will investigate and take appropriate legal action against anyone who violates this provision.

#### **Copyright**

All content included on this *Manual*, including text, graphics, logos, icons, images, and software is the property of Trafficware. or its content suppliers and is protected by United States and international copyright laws. This compilation (that is, the collection, arrangement and assembly) of all content on this *Manual* is the exclusive property of Trafficware and is protected by U.S. and international copyright laws. Trafficware reserves the right to revise the pages of the *Manual* or withdraw access to them at any time.

#### **Trademarks**

The logo and trademarks that appear throughout the *Manual* belong to Trafficware, its affiliates or third party trademark owners, and are protected by U.S. and international trademark laws. Without express prior written permission, you may not display or use in any manner, the logos or trademarks. Nothing in this *Manual* shall be construed as granting any license or other right to the intellectual property or other proprietary rights of Trafficware, its affiliates or any third party, whether by estoppels, implication or otherwise. All contents of the *Manual* are: © Copyright 2023 Trafficware or its licensors. All Rights Reserved.

#### **Disclaimer of Warranty**

YOU UNDERSTAND AND EXPRESSLY AGREE THAT YOUR USE OF THE MANUAL AND THE INFORMATION FOUND THERE IS ENTIRELY AT YOUR RISK. TRAFFICWARE AND ITS AFFILIATES AND LICENSORS MAKE NO WARRANTIES OR ANY REPRESENTATIONS OF ANY KIND, EITHER EXPRESS OR IMPLIED, INCLUDING BUT NOT LIMITED TO WARRANTIES OF TITLE OR NON-INFRINGEMENT OR IMPLIED WARRANTIES OF MERCHANTABILITY, FITNESS FOR A PARTICULAR PURPOSE, NONINFRINGEMENT OR OTHER VIOLATION OF RIGHTS IN RELATION TO THE AVAILABILITY, ACCURACY, VALIDITY, COMPLETENESS, RELIABILITY OR CONTENT OF THESE PAGES AND/OR THE MANUAL. TRAFFICWARE SHALL NOT BE LIABLE FOR ANY DIRECT, INDIRECT, INCIDENTAL, SPECIAL OR CONSEQUENTIAL DAMAGES, LOST PROFITS OR FOR BUSINESS INTERRUPTION ARISING OUT OF THE USE OF OR INABILITY TO USE THIS MANUAL, EVEN IF TRAFFICWARE HAS BEEN ADVISED OF THE POSSIBILITY OF SUCH DAMAGES. TO THE MAXIMUM EXTENT PERMITTED BY LAW, YOU HEREBY RELEASE AND FOREVER WAIVE ANY AND ALL CLAIMS YOU MAY HAVE AGAINST TRAFFICWARE, ITS AFFILIATES AND LICENSORS FROM LOSSES OR DAMAGES YOU SUSTAIN IN CONNECTION WITH YOUR USE OF THE MANUAL. SOME JURISDICTIONS DO NOT ALLOW EXCLUSION OF CERTAIN WARRANTIES OR LIMITATIONS OF LIABILITY, SO THE ABOVE

LIMITATIONS OR EXCLUSIONS MAY NOT APPLY TO YOU. THE LIABILITY OF TRAFFICWARE WOULD IN SUCH CASE BE LIMITED TO THE GREATEST EXTENT PERMITTED BY LAW.

#### **Applicable Law**

These *Terms of Use* and all legal issues related to the *Manual* shall be governed by the laws of the State of Texas, without regard to conflict of laws principles. You agree that any dispute involving these terms of use or this *Manual* will be heard in a court with jurisdiction in Fort Bend County, Texas. You further agree that the prevailing party in any legal action will be entitled to recover its reasonable attorney's fees incurred in connection with that action. If for any reason a court of competent jurisdiction finds any provision of these Terms of Use to be unenforceable, the remaining terms will continue in full force and effect.

#### **Entire Agreement**

These *Terms of Use* are the final and entire agreement between you and Trafficware with respect to this subject and replace any and prior or contemporaneous understandings or agreements, written or oral, regarding the subject matter. Any waiver of any provision of these Terms of Use shall be effective only if in writing and signed by an authorized representative of Trafficware.

# <span id="page-2-0"></span>**Table Of Contents**

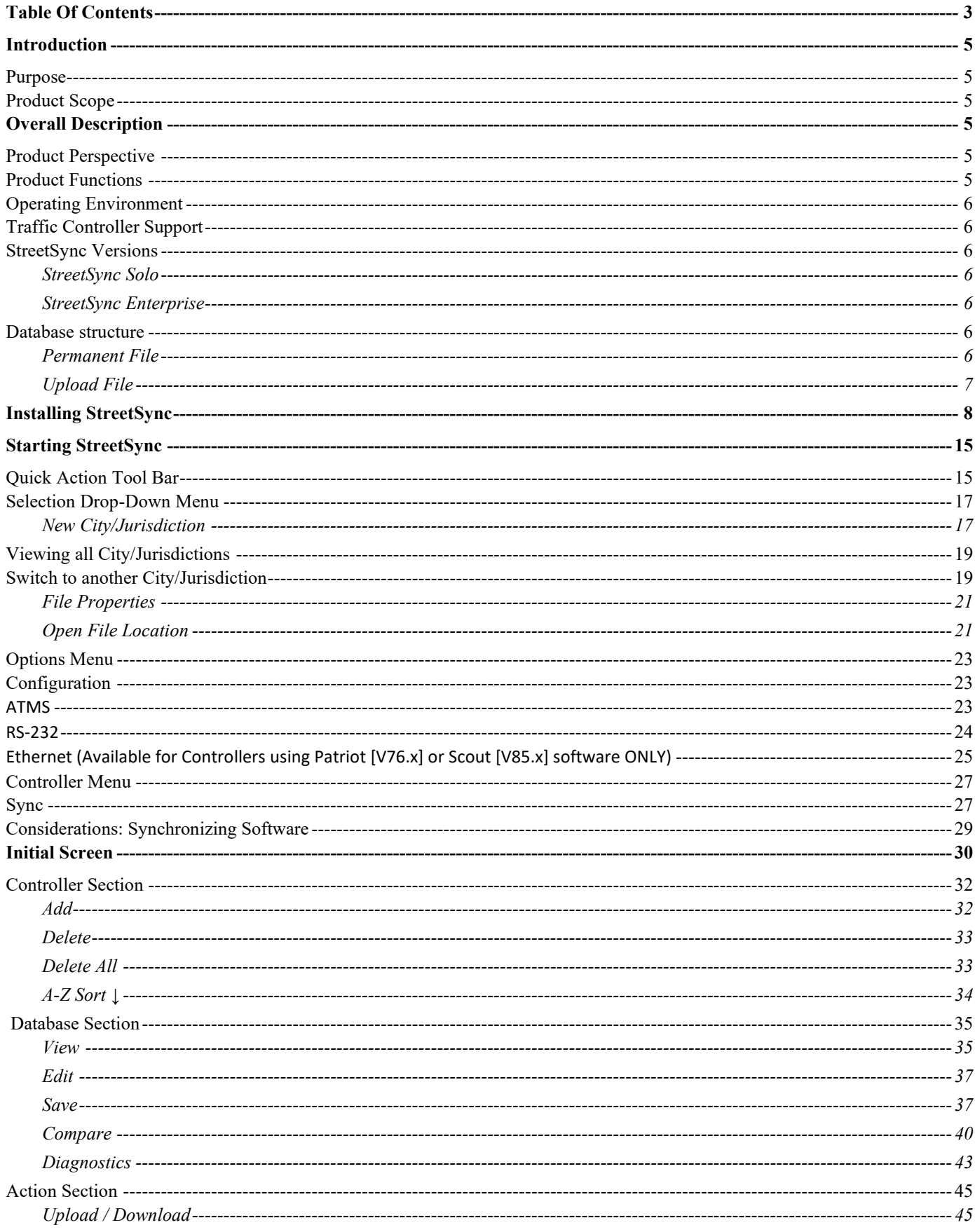

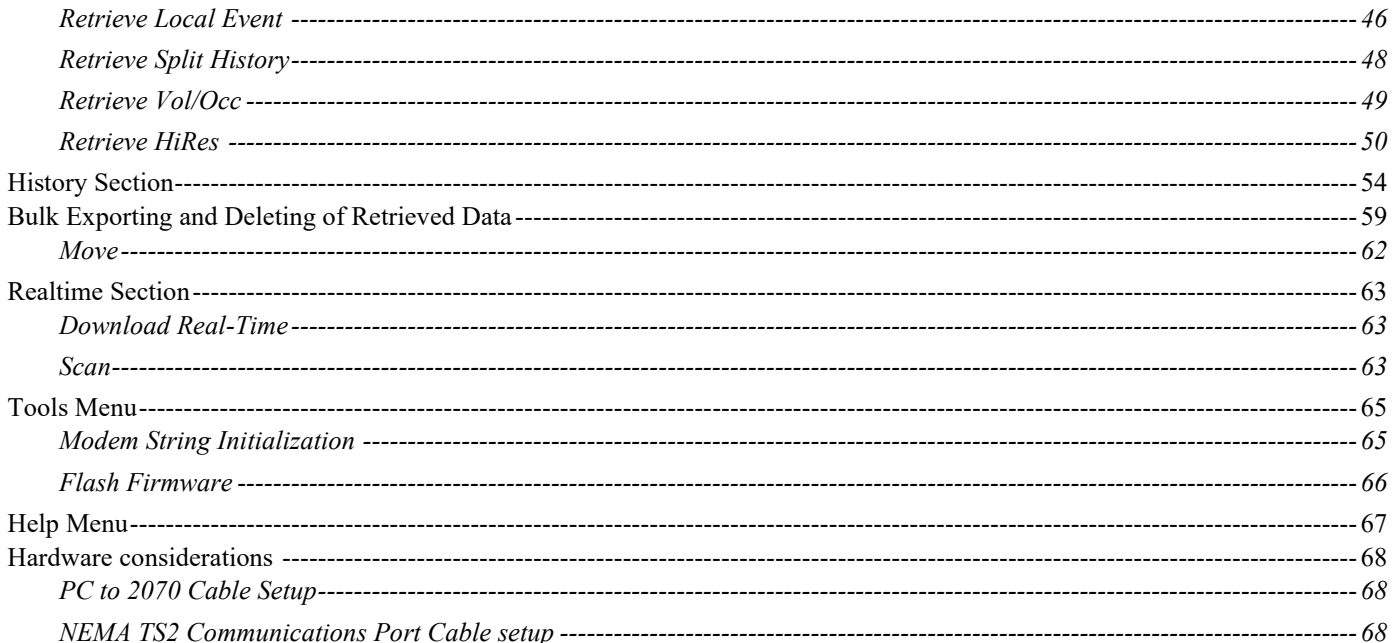

# **Introduction**

### <span id="page-4-1"></span><span id="page-4-0"></span>**Purpose**

The purpose of the ATMS StreetSync application (StreetSync) is to provide access to traffic controller units that are otherwise disconnected from the central system via a laptop.

## <span id="page-4-2"></span>**Product Scope**

The product is an application to access the ATMS database and the traffic controllers in the field with minimal effort. The product will use standard protocols where possible to maximize accessibility to the existing ATMS software environment.

# **Overall Description**

## <span id="page-4-4"></span><span id="page-4-3"></span>**Product Perspective**

The application will install on a variety of laptop devices running Windows 10 or higher using serial connectivity.

# <span id="page-4-5"></span>**Product Functions**

The major functions in the app include:

- One-click application installation
- "Connection-less" Accessibility to ATMS
- List all available controllers
- View/Edit each available controller's database
- Single action menu to provide access to all functions
- Supports Ethernet communication with v76 and newer controller types
- Upload database from a controller
- Download database to a controller
- Compare changed database parameters within a controller
- Retrieve most recent controller databases from the central system
- **EXECT** Transfer recent controller uploads to the central system
- Download current time-of-day to a controller
- Download firmware to Cubic | Trafficware NEMA Controllers Using Version 61.x software and MM516 MMU's
- Create, save and access multiple cities and/or jurisdictions
- Supports Intersection Layout data syncing with ATMS
- Uses Intersection Layout as scan screens/scan elements i.e. arrows to update phase status
- Displays detector actuations in scan screens
- Display active alarms in scan screens
- Extracts, Displays and Syncs with ATMS Vol/Occ data from controllers (v76 and newer controller types)
- Extracts, Displays and Syncs with ATMS Split History data from controllers (v76 and newer controller types)
- Extracts, Displays and Syncs with ATMS Local Events data from controllers (v76 and newer controller types)
- Extracts and Syncs with ATMS HiRes data from controllers (v76 and newer controller types)

# <span id="page-5-0"></span>**Operating Environment**

The operating environment will be Windows 10 or higher, running on a variety of PC devices.

# <span id="page-5-1"></span>**Traffic Controller Support**

The app will support both TS2, 2070, ATC and Commander traffic controllers containing Cubic | Trafficware software/firmware.

# <span id="page-5-2"></span>**StreetSync Versions**

There are two versions of StreetSync available as described below. Please contact your Cubic | Trafficware representative for more information.

### <span id="page-5-3"></span>**StreetSync Solo**

This version is used for standalone applications and does not interface directly with ATMS. It is intended for agencies that want to keep database information on isolated controllers.

### <span id="page-5-4"></span>**StreetSync Enterprise**

This version is used with agencies that have ATMS and want a laptop interface for isolated controllers that are not communicating on their system.

## <span id="page-5-5"></span>**Database structure**

The key to understanding the ATMS StreetSync file system is how the system protects the Permanent File (last successful download through the communication system). The system performs a verification by uploading the controller to the Upload File and comparing the upload with the Permanent File. The verify procedure is used to prevent edit changes at central from being copied over valid changes made in the field through the keyboard.

#### <span id="page-5-6"></span>**Permanent File**

ATMS saves a copy of the last successful download to the Permanent File to maintain an accurate copy of each controller database in the field. A separate Permanent File for each controller is stored in the /nazserv/data directory on the server with a .prm file extension.

The Permanent File is transferred to StreetSync during the synchronization procedure. This insures that StreetSync carries the last successful download to the field.

The PC which contains StreetSync stores the .prm files in the directory /nazserv/data. All Data which is edited using StreetSync is saved on the /nazserv/data directory on the StreetSync PC. When editing is completed, the updated .prm file is then time stamped.

### <span id="page-6-0"></span>**Upload File**

StreetSync saves a copy of the controller database uploaded by the system to the Upload File on the ATMS server after synchronization with the ATMS server. All Data which is edited using StreetSync is also stored in the Upload file on the ATMS server. When editing is completed, the file is then time stamped. A separate Upload File for each controller is stored in the /nazserv/data directory on the ATMS server with an .upl file extension.

Keep in mind that the Permanent and Standard Files are protected from all field uploads in ATMS and from the StreetSync synchronization procedure. Therefore, in ATMS the user is required to manually copy the Upload File to either the Standard or Permanent to commit any changes uploaded through the system.

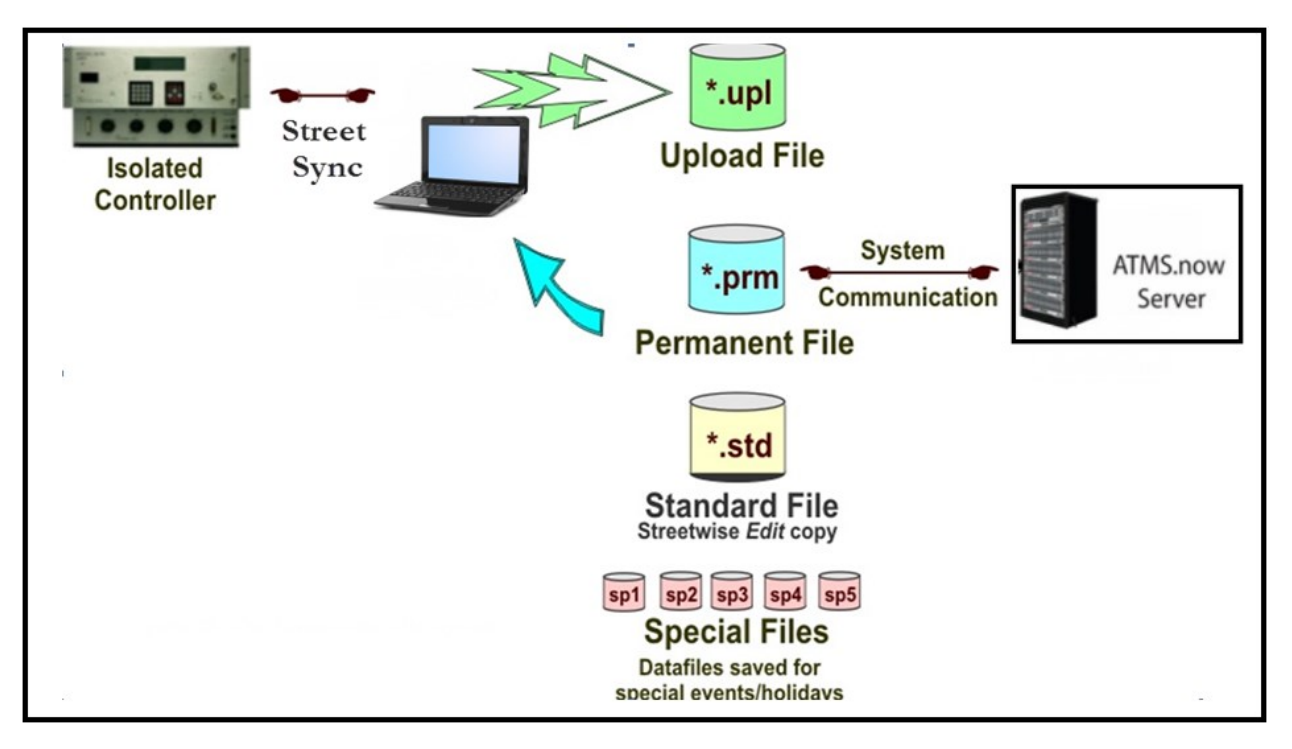

# **Installing StreetSync**

<span id="page-7-0"></span>**NOTE: To properly install StreetSync using the Microsoft toolset, you must connect your device to the Internet. (After installation, internet access is not necessary). If Internet access cannot be achieved, contact Cubic | Trafficware technical support for further installation instructions.**

#### **Online.trafficware.com/release/StreetSync/**

**Welcome to StreetSync page:** This is the directory that has all required steps that need to be installed and completed before StreetSync can be licensed.

#### **Welcome to StreetSync**

#### **Documents:**

- Release Notes
- · User Guides

#### **Prerequisites:**

- · ndp48-x86-x64-allos-enu.exe: .Net Framework 4.8
- SSCERuntime\_x64-ENU.exe: SQL Server Compact SP1 for Windows 7/8/10 64-bit
- SSCERuntime\_x86-ENU.exe: SQL Server Compact SP1 for Windows 7/8/10 32-bit
- vc redist.x86.exe: Visual C++ Redistributable 2015-2019 32-bit
- Windows XP not supported

#### **Installation steps:**

- Install .Net Framework 4.8
- Install SQL Server Compact 4.0 SP1
- · Install StreetSync
- The jurisdiction version requires ATMS server changes.
- Copy files SqlHandler.aspx and/or CnfgIndex.aspx into C:\Naztec\ATMSWS on the server machine. Skip this step if not syncing with ATMS.  $\circ$  StreetSync 2.x
	- for ATMS.Now 2.3 or old
		- for ATMS. Now 2.4 or 2.5
		- for ATMS. Now 2.6 or newer
	- o StreetSync 3.0.x
		- for ATMS. Now 2.6-2.12

1. The CD or link provided by Cubic | Trafficware should automatically start the install of StreetSync. If not browse the CD and run the file labeled **setup.exe** to begin the installation.

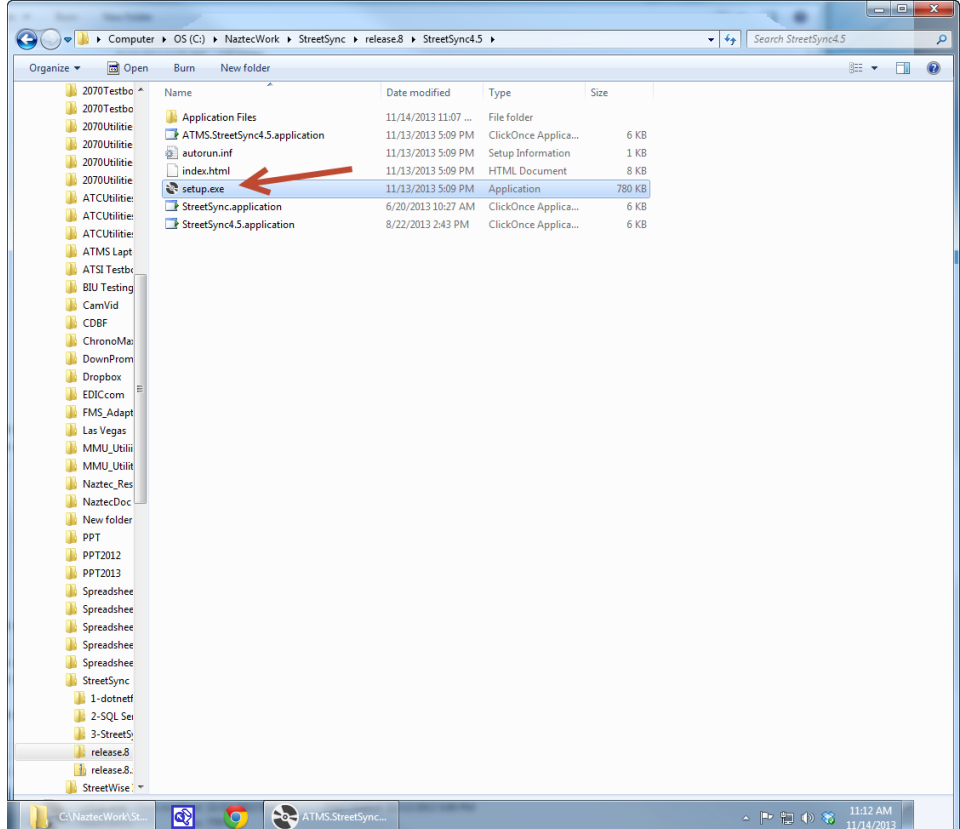

2. The setup will begin and you should see a screen similar to the one below while StreetSync is installing.

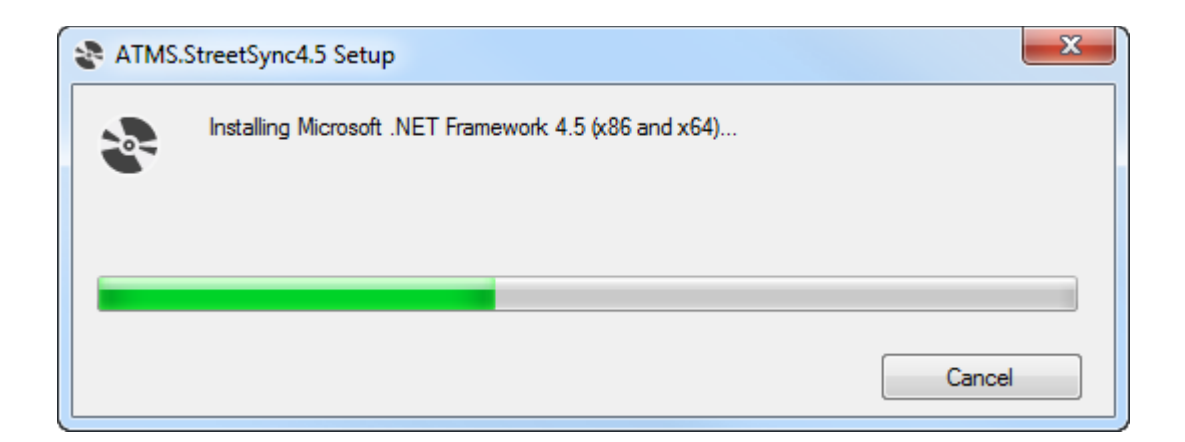

3. When the initial installation is completed, the following screen will request a hardware reboot. Please answer **Yes** to reboot your PC, laptop, or tablet.

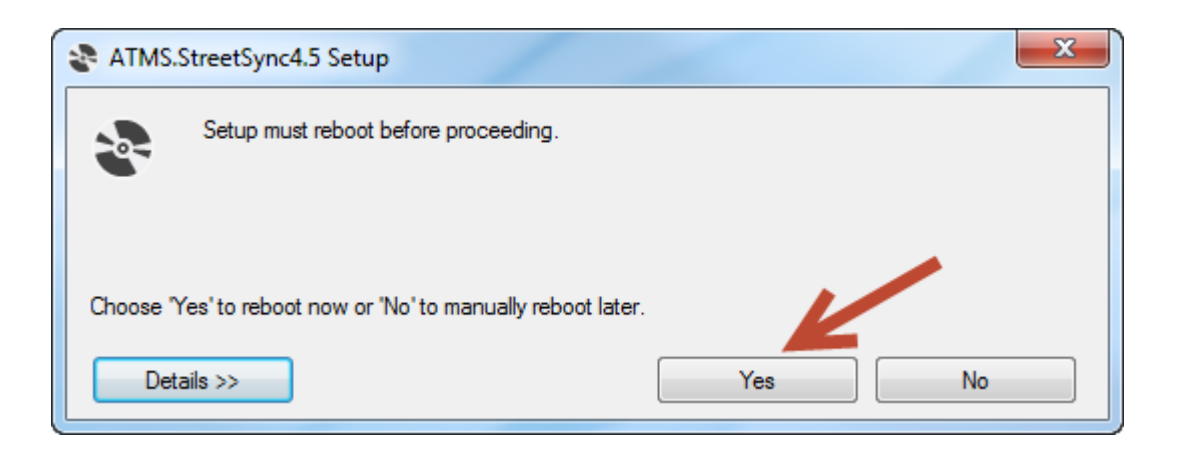

4. Upon restart the following screen may be displayed depending on what has been previously installed on your PC/Laptop/Tablet computer. If this screen is displayed, then the setup will now install Microsoft SQL Compact Database software otherwise it has previously been installed. If this screen is not displayed then the setup software will skip to step 10 below.

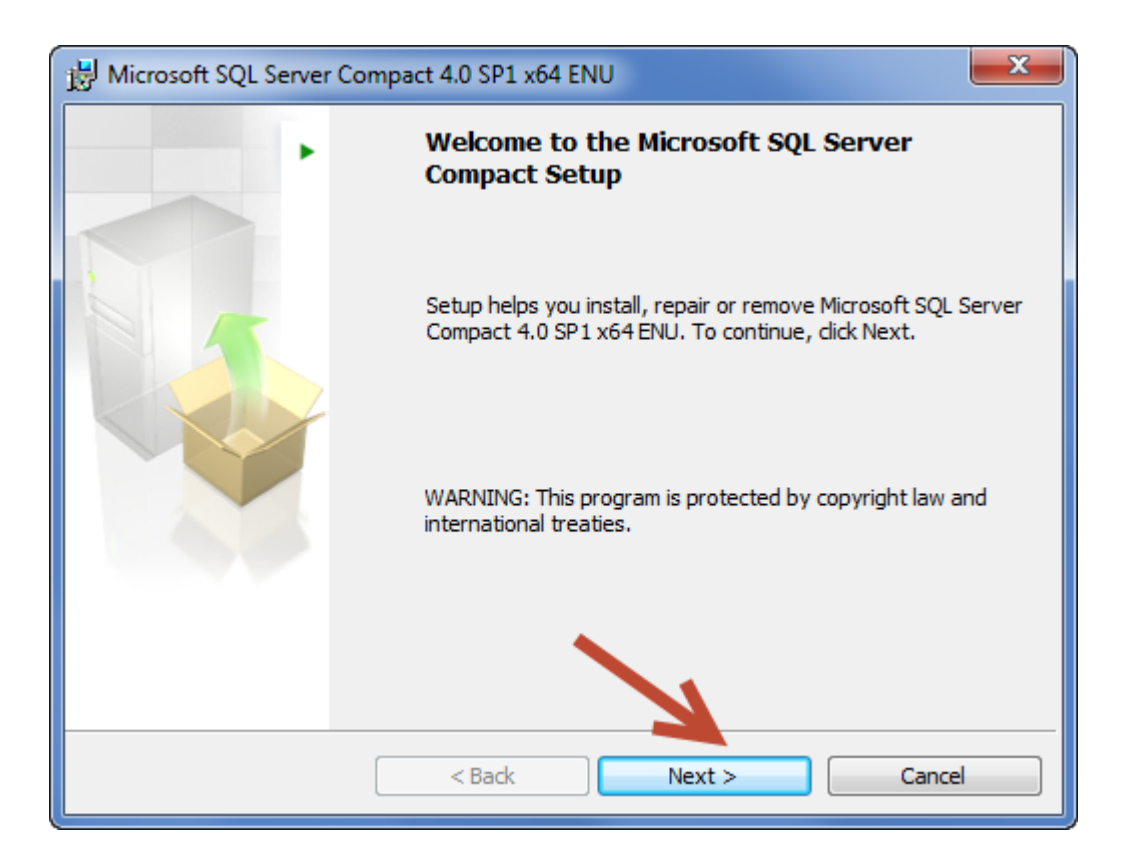

5. Select Next to continue.

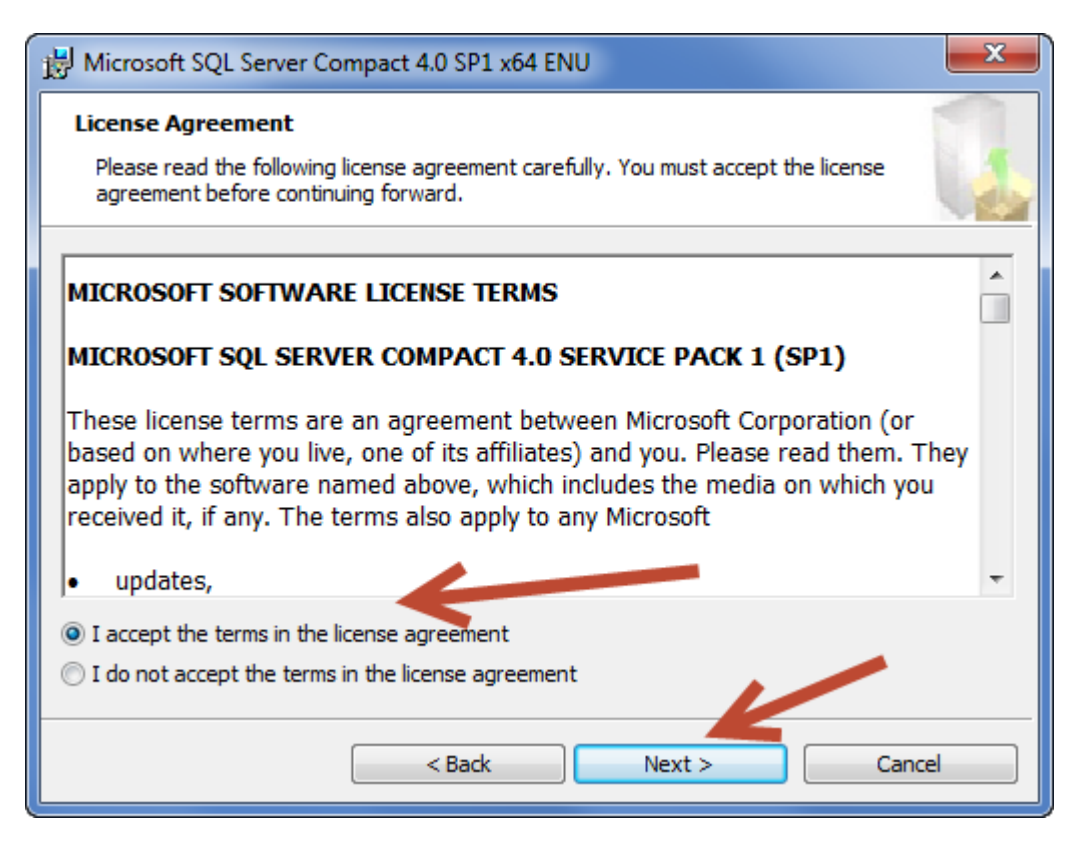

6. Accept the License Agreement and select Next to continue.

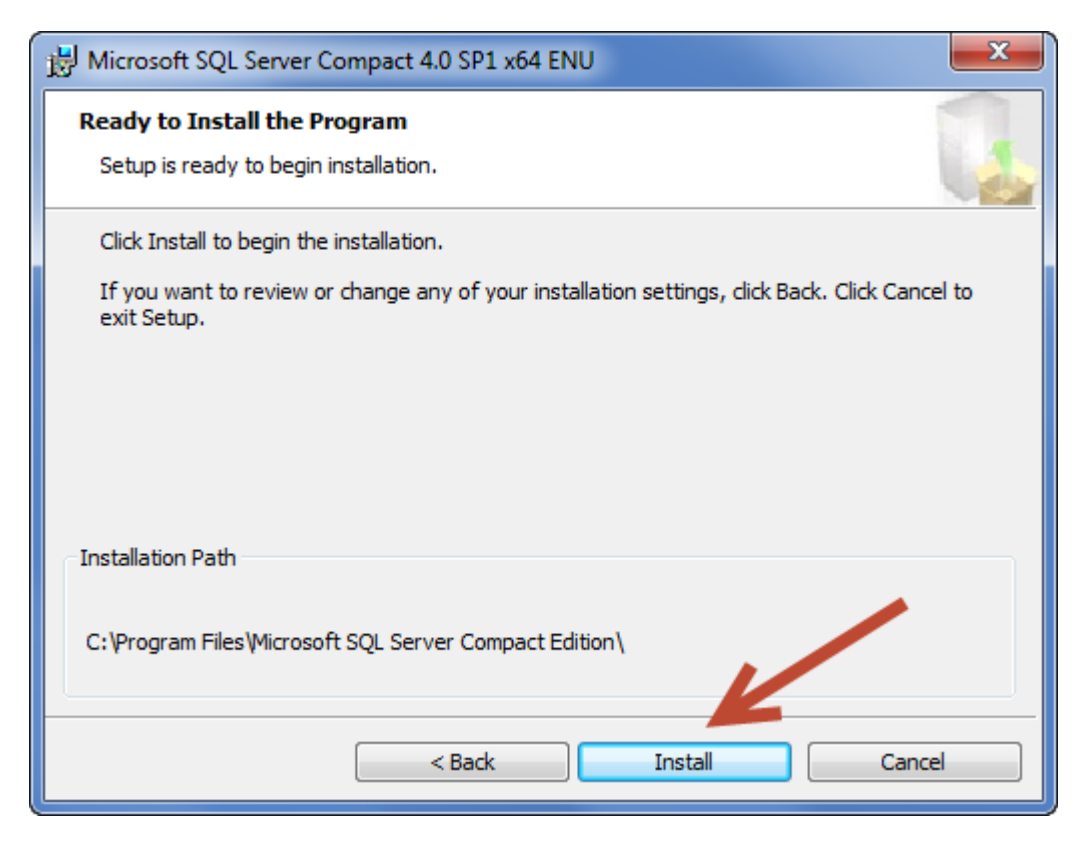

7. Select Install to install the SQL Compact Database software.

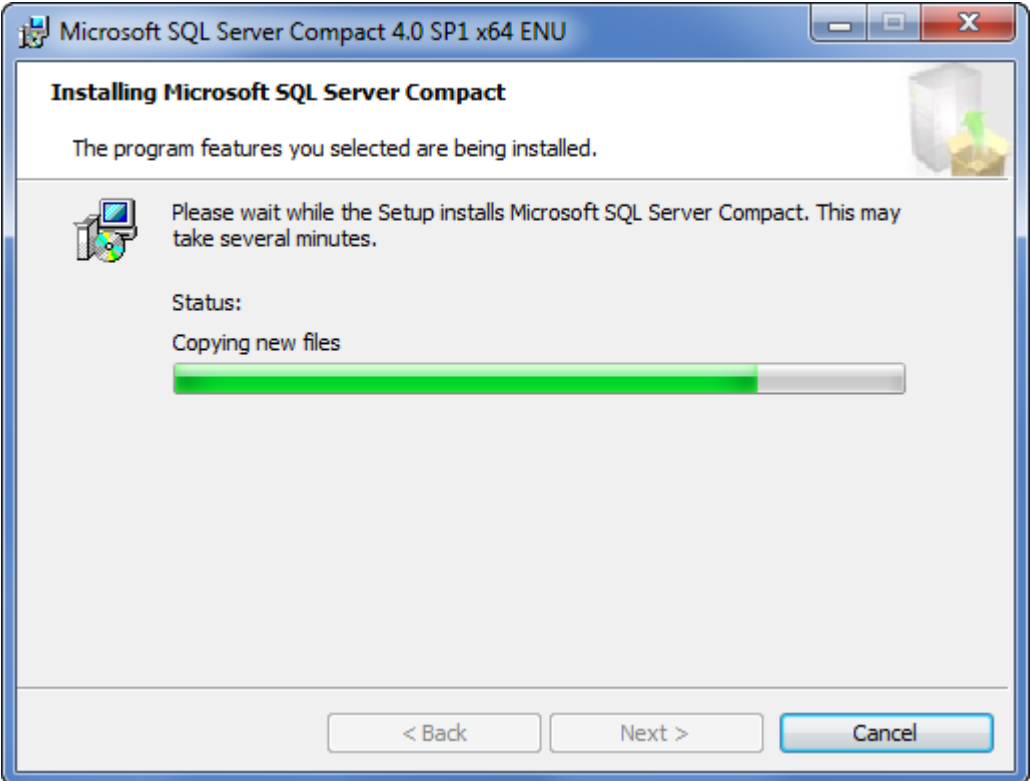

8. When completed, the following screen will be displayed.

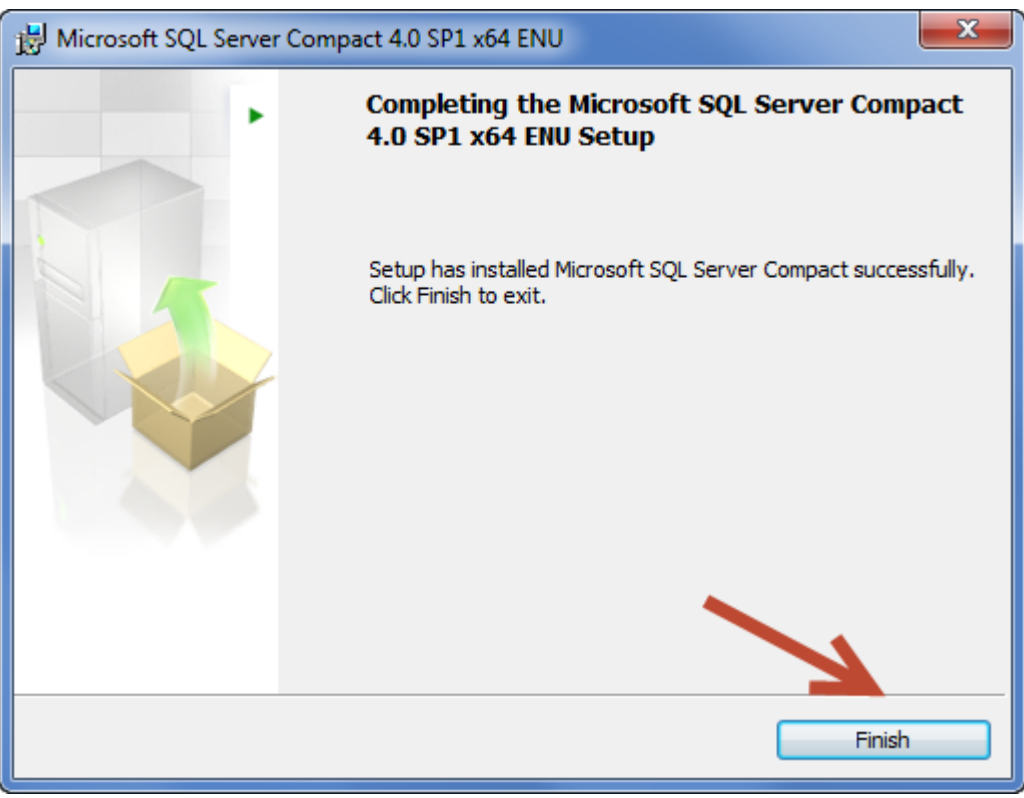

9. Select Finish to complete the Microsoft SQL Compact Database software.

10. The following screen will automatically be displayed. If not, run Setup again to finish the StreetSync Installation.

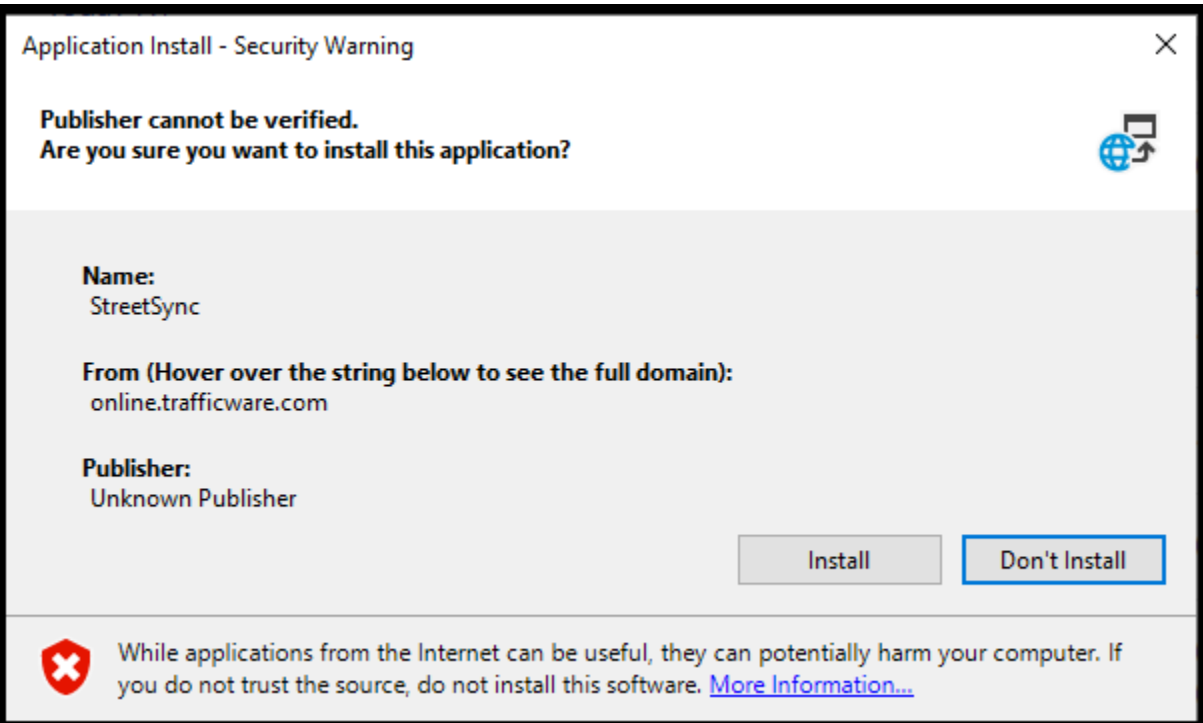

11. While Installation is occurring, a screen similar to the following screen will be displayed.

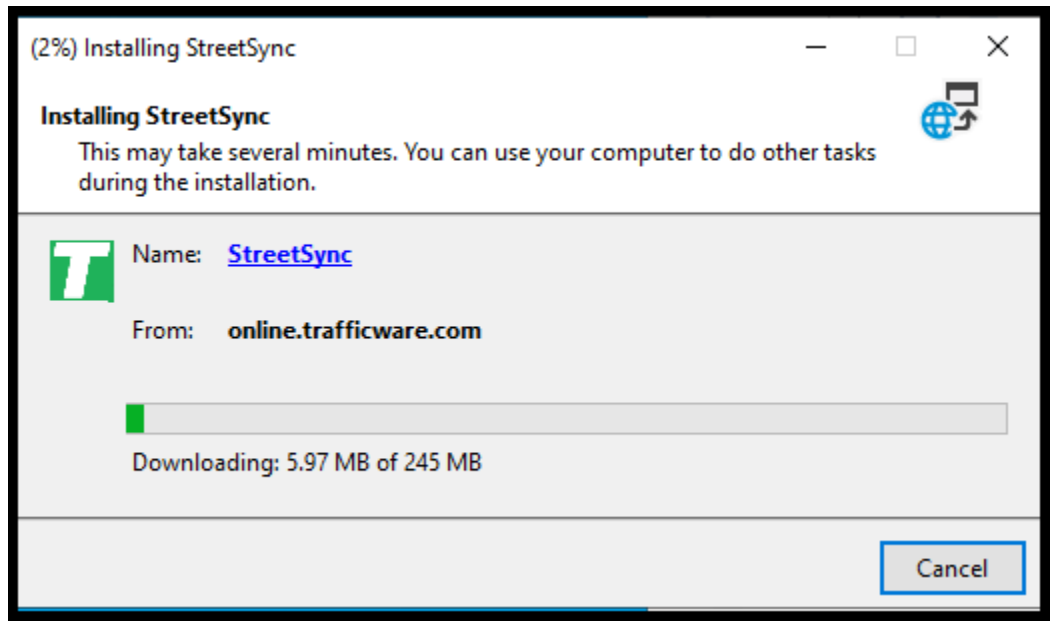

12. When installation is completed, the user may see the following Windows Security screen:

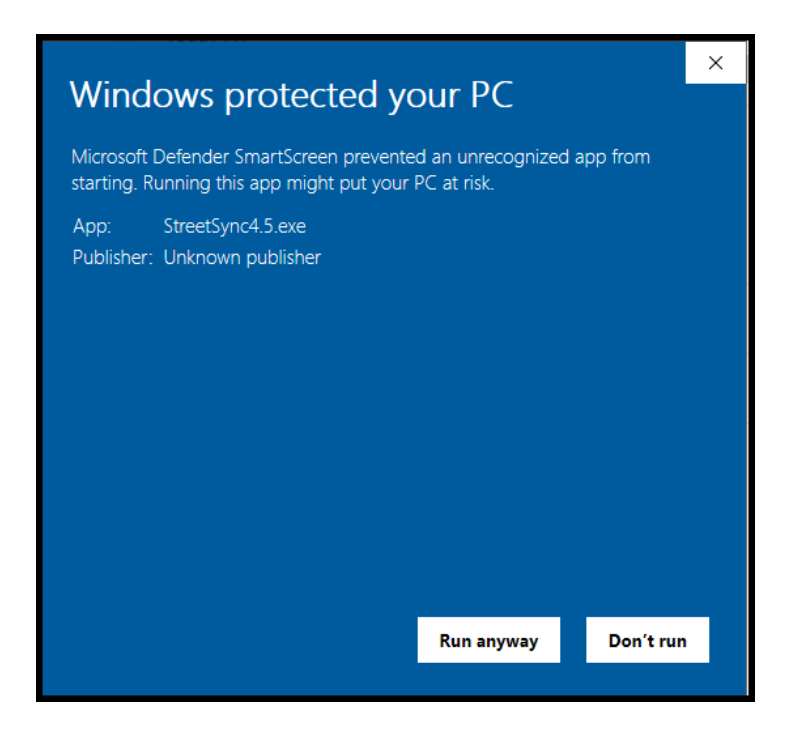

Select **Run Anyway** and StreetSync will automatically start and the splash screen below will be displayed:

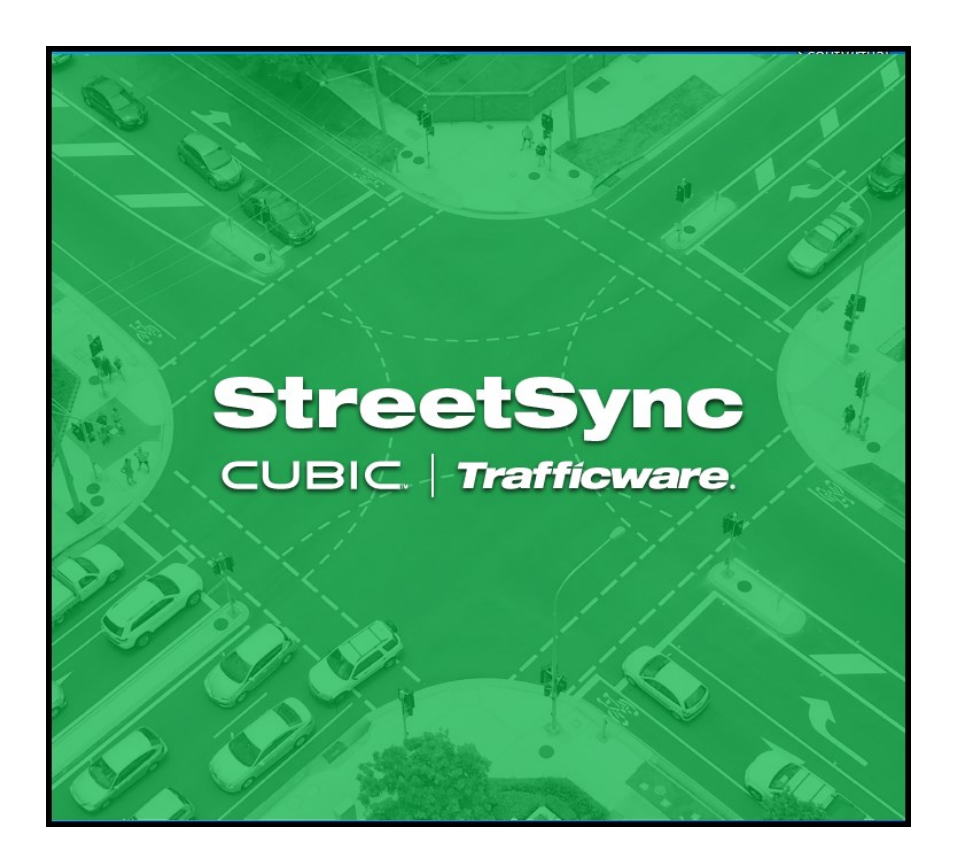

When you first start StreetSync the following screen will appear.

# **Starting StreetSync**

#### <span id="page-14-0"></span>Below is the Home Page for StreetSync:

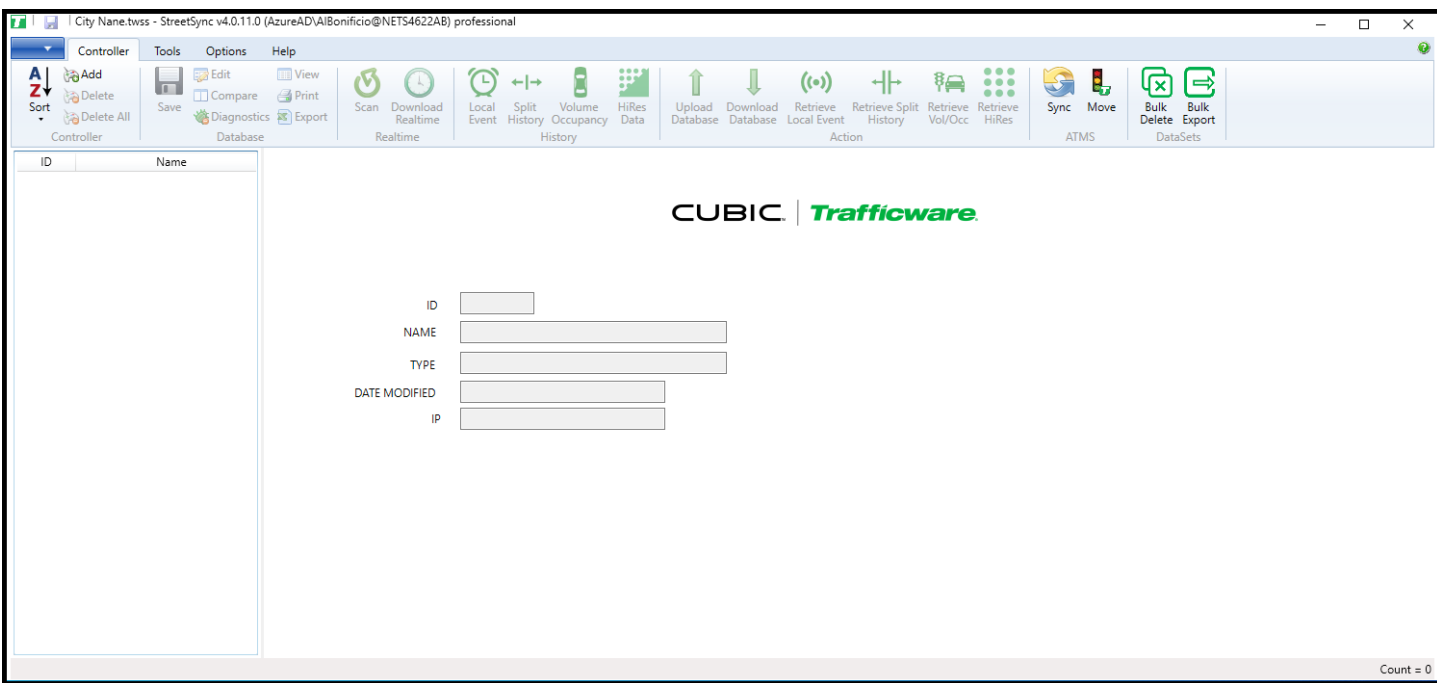

You must now license the firmware via the tool bar.

# <span id="page-14-1"></span>**Quick Action Tool Bar**

There is a quick access toolbar on the top of the screen that allows you to access the various menus and controller databases, as shown below.

![](_page_14_Picture_41.jpeg)

#### License

Each time you install StreetSync on a PC you need to license it with Cubic | Trafficware. The following screen will appear for you to enter and validate your license. *Please contact your Cubic | Trafficware representative to acquire a license.*

![](_page_15_Picture_37.jpeg)

Once licensed, the following screen will appear:

![](_page_15_Picture_38.jpeg)

# <span id="page-16-0"></span>**Selection Drop-Down Menu**

StreetSync allows the agency to be able to save multiple jurisdictions to separate StreetSync Files. This can be helpful for larger agencies.

![](_page_16_Picture_2.jpeg)

## <span id="page-16-1"></span>**New City/Jurisdiction**

Whenever you bring up StreetSync for the first time you **must** create a city/jurisdiction. To create a new city/jurisdiction select **New** and the following screen will come up for you to enter the City, County, or Jurisdiction name.

![](_page_16_Picture_59.jpeg)

Once the new city/jurisdiction is created, the title bar will change to reflect the file. At this point you can populate StreetSync by adding controllers manually or syncing to ATMS.

![](_page_17_Picture_27.jpeg)

# <span id="page-18-0"></span>**Viewing all City/Jurisdictions**

Go to the Selection Drop Down menu and choose **Open** 

![](_page_18_Picture_40.jpeg)

The following browser screen will be displayed.

![](_page_18_Picture_41.jpeg)

# <span id="page-18-1"></span>**Switch to another City/Jurisdiction**

Go to the Selection Drop Down menu and choose **Open**.

![](_page_19_Picture_0.jpeg)

The following browser screen will be displayed.

![](_page_19_Picture_37.jpeg)

*Note: Each city created has the extension .twss which will contain the database information for the city/jurisdiction. Select and open the file you want to access.*

![](_page_20_Picture_50.jpeg)

Once you have created a City/Jurisdiction you are ready to configure StreetSync for the interface to ATMS or to create standalone controllers.

## <span id="page-20-0"></span>**File Properties**

If your agency has a previous version of StreetSync, the City/Jurisdictional database needs to be updated to work with StreetSync 3.x or later. Selecting File Properties will run a conversion tool which will update StreetSync. If the versions are different (referred to as "Documents" on the screen below, The **Upgrade Document** button will be available to do the conversion.

![](_page_20_Picture_51.jpeg)

# <span id="page-20-1"></span>**Open File Location**

Opening the File location will give access to the Data files of each city/jurisdiction.

![](_page_21_Picture_0.jpeg)

**Note: Once a new city/jurisdiction has been created, the file location will be empty until a controller and/or ATMS Data files have been Synced to ATMS.** 

![](_page_21_Figure_2.jpeg)

# <span id="page-22-0"></span>**Options Menu**

The Options Menu is used to configure StreetSync as well as License it.

![](_page_22_Picture_2.jpeg)

# <span id="page-22-1"></span>**Configuration**

From the Toolbar you must first configure StreetSync to access ATMS by using the configuration button under the Options menu.

The configuration screen will have four tabs that will allow the user to configure StreetSync as shown below. The tabs that contain configuration parameters and they are described below.

#### <span id="page-22-2"></span>**ATMS**

This screen allows the user to choose the ATMS **Server** used to get the controller list during the Sync Action and the **Port** number of that server (typically Port 80).

![](_page_22_Picture_74.jpeg)

#### <span id="page-23-0"></span>**RS-232**

The user will be able to set up the **COMM Channel** (*RS232 or Bluetooth*) **COMM Port** and the **Baud Rate** *(9600 Baud-57600 Baud)* to be used for the laptop device that will connect to the controller. The user can also set up a **Flash Baud Rate** *(9600 Baud-57600 Baud)* when "Flashing" firmware to a TS2 controller or MMU. The user should also set up The Flash Firmware Message Length to ensure that the headers are sent to the controller.

![](_page_23_Picture_61.jpeg)

**NOTE: The Baud Rate and Flash Baud Rate for an MMU should be set to 9600 and the Message Size should be set to 512.**

<span id="page-24-0"></span>Controllers using *Patriot [V76.x]* **or** *Scout [V85.x]* software can (and should) communicate using a direct connect Ethernet cable. The user must program the **Host** IP **address (the IP of the laptop using StreetSync-4th Octet must not match the Controller I.P.)**, the IP **Port** that the laptop will use to communicate to the controller, a communications **Timeout** parameter (in milliseconds) and a polling **Interval** used in association with the scan buffer when scanning the live data from an intersection. If you are communicating with a V76.x, V80x or V85.x controller, you should use Ethernet but is it is unavailable, you can check the Disable SNMP box to communicate via RS232. Keep in mind that a typical Ethernet upload will be substantially quicker that RS232.

![](_page_24_Picture_77.jpeg)

**Note: The Host IP MUST be on the same network as the controller IP to communicate.**

#### **Other (Confirmation of Uploads/Downloads)**

If the agency requires its staff to confirm that they want to perform a database upload or download, then check the confirmation boxes under the *Other* tab as shown below.

![](_page_25_Picture_42.jpeg)

When selected then a Confirmation Message will be displayed that will require the user to confirm before saving the uploaded database or starting the download as shown below.

![](_page_25_Picture_43.jpeg)

In addition a selection to enable a list for all controller types (even if they are not supported in the ATMS controller selection list) after Syncing to ATMS is supported.

# <span id="page-26-0"></span>**Controller Menu**

The controller Menu is used for interfacing with each intersection as well as ATMS. A list of actions will be displayed.

![](_page_26_Picture_2.jpeg)

# <span id="page-26-1"></span>**Sync**

Sync is found under the ATMS section as shown below.

![](_page_26_Picture_99.jpeg)

When the user clicks the **Sync** action in the ATMS section, the system will display the Sync action item as shown below.

![](_page_26_Picture_100.jpeg)

Logging into the ATMS server is required for syncing. In addition, the log-in will reflect the jurisdictional control that is set up in ATMS. Therefore, by logging-in the user's StreetSync database will only synchronize the databases that they are allowed to use. The user must provide a username and password as shown below then select Sync.

![](_page_26_Picture_101.jpeg)

Sync will begin the Synchronization process. While the Synchronization process occurs, a progress bar indicating how much of the controller data set has been synchronized with the server. The user may cancel the operation at any time.

![](_page_27_Picture_1.jpeg)

Please note that the user can select Download Headers if it is desired to download firmware to TS2 controllers or MMU's. StreetSync will search for the server directory **…Naztec/Nazserv/Downprom** for the TS2 firmware data and header files and place it in the **Downprom** folder of the StreetSync City directory. Also Download GeoData can be selected to download Intersection Layout information from ATMS for use with the Scan selection.

When the Sync is completed, a list of controllers will be displayed. Please note that the status of the transfer from ATMS to StreetSync is also displayed on the left side of the screen as shown below.

![](_page_27_Picture_77.jpeg)

# <span id="page-28-0"></span>**Considerations: Synchronizing Software**

For existing controllers, the synchronization logic first compares the timestamps of the Upload file in ATMS with the "Last Updated" timestamp in ATMS StreetSync. If the "Last Updated" timestamp in StreetSync is newer than the Upload file in ATMS, the controller settings from StreetSync are copied to the Upload file of the corresponding controller in ATMS. If the Upload file in ATMS is equal to or newer than the "Last Updated" timestamp in StreetSync, then the timestamp of the Permanent file in ATMS is compared to the "Last Updated" timestamp in StreetSync. If the timestamp of the Permanent file in ATMS is newer than the "Last Updated" timestamp in StreetSync, then the Permanent file of the controller in ATMS is copied to StreetSync. Finally, if the controller name or type is different between ATMS and StreetSync, then the Permanent file of the controller in ATMS is copied to StreetSync.

Once synchronized StreetSync will create folders with the data as shown below.

![](_page_28_Figure_3.jpeg)

![](_page_28_Picture_115.jpeg)

# **Initial Screen**

<span id="page-29-0"></span>When the app first starts, it will display the list of controllers in the system as shown above, As already stated, this list will be populated from the application server after syncing from the server. There are two sizable windowpanes that the user can view: the Controller List pane and the Overview pane.

![](_page_29_Picture_38.jpeg)

The user can select an intersection and access the various actions via the icons on the Action Bar as shown below.

![](_page_29_Picture_39.jpeg)

![](_page_30_Figure_1.jpeg)

# <span id="page-31-0"></span>**Controller Section**

The controller section menu allows the user to modify the controller database that StreetSync utilizes.

#### <span id="page-31-1"></span>**Add**

If you add a new controller to the StreetSync database, the following screen will be displayed.

![](_page_31_Picture_123.jpeg)

**ID**: Choose an ID that is not in the database. Valid ID numbers are 1-63,535.

**NAME**: Give a description of this controller.

**TYPE**: this is the type of controller that you are communicating with. The types are listed below:

![](_page_31_Picture_8.jpeg)

**IP**: this is the IP address if you select an Ethernet type controller. This is the address that is used when communicating with StreetSync.

**Port**: is the windows port number used when communicating with StreetSync.

**Important:** If you create a new controller on the laptop, it will be highlighted as a different color (**RED**) in the controller List Pane and will not be part of the ATMS configuration. If adding to a City/Jurisdiction's ATMS a corresponding Definition must be created in ATMS to match Controller I.D.#, Name, Type, I.P.# and Port #.

![](_page_31_Picture_12.jpeg)

#### <span id="page-32-0"></span>**Delete**

To delete a controller from the Street Sync Database, select it and select **Delete**. A confirmation screen will appear. By selecting **Yes**, the controller will be deleted.

![](_page_32_Picture_2.jpeg)

#### <span id="page-32-1"></span>**Delete All**

This selection will delete all controllers from the StreetSync database. Again, a confirmation screen will appear.

![](_page_32_Picture_5.jpeg)

### **A-Z Sort ↓**

<span id="page-33-0"></span>You can sort the database by ID Number, by Controller Name or by the Date Modified by this selection or by double-clicking on the column fields in the List pane.

![](_page_33_Picture_26.jpeg)

# <span id="page-34-0"></span>**Database Section**

The Database Section allows the user to select a database and view, modify and save database parameters for each controller. Once a user selects a controller the user can access this section.

![](_page_34_Figure_2.jpeg)

*NOTE: The Database Section is enabled using a machine specific license key. Contact your Cubic | Trafficware representative on information on acquiring this capability.*

#### <span id="page-34-1"></span>**View**

This selection allows the user to view data. The Save icon on the overview pane will be **greyed** out when view is selected. StreetSync provides a database Filter for easy navigation to the specific database categories of the selected database. The Filter categorizes the database according to the database categories provided in the controller. When a category is selected, the affiliated sub-categories will display in tabs within the window. If "All" is selected, every database tab will be displayed. The database tabs display and operate similar to Microsoft Excel. The Category Display will have tab's using the Full Name Menu (Both), Name only menu, and Controller Menu (in ascending Numerical order).

![](_page_34_Picture_103.jpeg)

![](_page_35_Picture_0.jpeg)

The Category Display section will display each tab using the Full Name Menu (Both), Name only menu, and Controller Menu (in ascending Numerical order).

Please Note that this feature may not be available for all controller types.

![](_page_35_Picture_78.jpeg)

Below is an example of the Controller Filter tab displays based on the Category display selection as shown below:

#### **Full Name**

![](_page_35_Picture_79.jpeg)

#### **Name**

![](_page_35_Picture_80.jpeg)

#### **Controller Menu**

![](_page_35_Picture_81.jpeg)

#### <span id="page-36-0"></span>**Edit**

This selection allows the user to edit and modify data. The Save icon on the overview pane will be highlighted in Black when Edit is selected. StreetSync provides a database Filter for easy navigation to the specific database category of the selected database. The Filter categorizes the database according to the database categories provided in the controller. When a category is selected, the affiliated sub-categories will display in tabs within the window. If "All" is selected, every database tab will be displayed. The database tabs display and operate similar to Microsoft Excel.

![](_page_36_Picture_82.jpeg)

*NOTE: After editing data in a cell the user MUST click on another cell for the editing change to be saved to the StreetSync database. Press the Save icon when all changes have been completed. You will see a warning prompt that controller changes have been made. Do you wish to save Yes or No. (See Save section)*

#### <span id="page-36-1"></span>**Save**

Once editing is complete, **Save** will write the changes to the database. After selecting **Save**, the following window will appear. Navigate to the Save Screen by clicking on another icon or menu item.

![](_page_37_Picture_0.jpeg)

Selecting YES will save the database. All Data which is edited using StreetSync is saved on the /nazserv/data directory on the StreetSync PC. When editing is completed, the updated .PRM file is then time stamped.

#### **Print**

![](_page_37_Picture_3.jpeg)

While you are still in the edit screen, the user may print out selected sheets via the **Print** command. This command will allow the user to select tabs to print out to a printer. When **Print** is selected a drop down menu appears as shown below.

The user can select which sheets to print out via the 3 radio buttons on the top of the screen.

- *Current Screen* will print the current screen being edited.
- *Current Category* will print the current screens under the category that is being edited.
- *Last Selected* will allow the user to select categories and/or screens to be printed including all screens.

![](_page_37_Picture_9.jpeg)

#### **Export**

![](_page_38_Picture_1.jpeg)

While in either the edit or View mode the user may export selected sheets via the **Export** command. This command will allow the user to select tabs to export to an Excel or a text file. When **Export** is selected a drop down menu appears as shown below.

The user can select which sheets to export out via the 3 radio buttons on the top of the screen.

- *Current Screen* will print the current screen being edited.
- *Current Category* will print the current screens under the category that is being edited.
- *Last Selected* will allow the user to select categories and/or screens to be printed including all screens.

![](_page_38_Picture_96.jpeg)

#### <span id="page-39-0"></span>**Compare**

The user can compare the StreetSync database parameters with the controller's data. When accessing Compare, the Upload window will appear:

#### **NOTE: When comparing database user must not upload before compare. Uploading first will modify the data file.**

![](_page_39_Picture_55.jpeg)

When using serial communications, you can select the proper BAUD Rate to match your controller's serial communications speed via the drop-down menu. When using IP communications, setting BAUD is not necessary. Hitting Upload will begin the process of uploading data.

**Note: If you are Editing and want to compare without being connected to a controller. Simply press Close on this screen and you will be prompted to save changes.**

![](_page_40_Picture_16.jpeg)

![](_page_40_Picture_17.jpeg)

![](_page_40_Picture_18.jpeg)

![](_page_41_Picture_53.jpeg)

Once the upload is completed, select Close and the following Database Compare screen will appear on the Overview Pane:

![](_page_41_Picture_54.jpeg)

Differences are easily located and identified between the StreetSync database (PRM) and the uploaded database from the controller (UPL). Database differences are shown by color coding each database category tab and corresponding database parameter in **RED**. This will occur when a difference is present between the database types.

**Note: The user can make note of these differences and edit the database if needed. All changes will be prompted to save to the PRM. file before exiting.**

#### <span id="page-42-0"></span>**Diagnostics**

The Coordination Diagnostics feature enables the user to run coordination database checks prior to download or by uploading an active database to run a diagnostics from ATMS. Users can run diagnostics on .PRM databases from StreetSync. Once this is selected, the following screen will be shown.

![](_page_42_Picture_34.jpeg)

Select Run Diagnostics to run coordination diagnostics.

If the database passes the diagnostics check, the controller line will be highlighted GREEN as shown below

![](_page_43_Picture_33.jpeg)

If a database does not pass the diagnostics, it will be highlighted in **RED** and each individual error will be described. In the picture below, the database has been found with an error.

![](_page_43_Picture_34.jpeg)

# <span id="page-44-0"></span>**Action Section**

The Action menu will appear on the menu bar. All actions are "instance" actions, meaning that they are only enabled when a controller is selected.

![](_page_44_Picture_2.jpeg)

### <span id="page-44-1"></span>**Upload / Download**

The Upload / Download selections work the same way as in ATMS. The user selects a controller from the list, and then chooses the **Upload** or **Download** menu item. The app then displays the screen depicted below, indicating the selected controller. The user may then click either the **Upload** or **Download** menu item to transfer data between the device and the controller.

A screen will appear to allow the user to begin the Upload or Download. Select the action from the menu bar and the upload/download process will occur. A progress bar indicating how much of the laptop data has been transferred from (upload) or to (download) the controller. The user may cancel the operation at any time. When the Synchronization is complete, the progress bar displays *Upload Success or Download Success*. **Note: If Communications are interrupted or transfer times out, close the StreetSync app and re-open.**

![](_page_44_Figure_6.jpeg)

**Note: Controllers using Patriot [V76.x] or Scout [V85.x] software can (and should) communicate using a direct connect Ethernet cable. See Options section of this manual for more information.**

# <span id="page-45-0"></span>**Retrieve Local Event**

This selection will upload and display any selected local events (alarms) from the controller that were set in its database. Once selected the following screen will be displayed.

![](_page_45_Figure_2.jpeg)

![](_page_45_Picture_66.jpeg)

Selecting **Retrieve** will get the data from the Local event data. The Clear Buffer selection will clear the buffer in the controller after retrieving the data. Once the data is retrieved a report is generated on the overview pane which displays the data. There are four Local Event categories that can be displayed: Alarms, Patterns, Preemption and transit. Below is an Alarm data sample. If data needs to remain in the controller bin, simply uncheck Clear Buffer.

#### **Local Event**

![](_page_46_Picture_28.jpeg)

Please note that Selecting **Clear** will clear the data from the StreetSync overview pane screen as well as the alarm buffer.

# <span id="page-47-0"></span>**Retrieve Split History**

This selection will upload the current split history buffer data. Once selected the following screen will be displayed.

![](_page_47_Picture_38.jpeg)

Selecting **Retrieve** will get the data from the Local event data. The Clear Buffer selection will clear the buffer in the controller after retrieving the data. Once the data is retrieved a report is generated. See the History Section below for details on the Split history report.

## <span id="page-48-0"></span>**Retrieve Vol/Occ**

This selection will upload the current volume/occupancy buffer data. Once selected the following screen will be displayed.

![](_page_48_Picture_40.jpeg)

The volume/occupancy data retrieval may take a few minutes depending on the time between downloads. Once completed the following screen will be displayed with the Message "Download Successful".

![](_page_48_Picture_41.jpeg)

Once the data is retrieved a report is generated. See the History Section below for details on the Vol/Occ report.

# <span id="page-49-0"></span>**Retrieve HiRes**

This selection will upload the current High-Resolution data if logging is turned on in the controller.

#### **Note: Retrieving and displaying High Resolution Data in StreetSync is only available on Scout/V85.x controllers.**

![](_page_49_Picture_49.jpeg)

Once selected the following screen will be displayed.

The High-Resolution data retrieval may take a few minutes depending on the time between downloads. Once completed the following screen will be displayed with the Message "Download Successful".

![](_page_49_Picture_50.jpeg)

High resolution data is found on the hard drive under the Program Data directory's Trafficware folder as shown below. **See Open File Location**

![](_page_50_Picture_33.jpeg)

![](_page_50_Picture_34.jpeg)

The **.dat** folder contains the imported raw high-resolution data as per the Purdue specification

![](_page_50_Picture_35.jpeg)

The **.csv** folder will contain the exported high-resolution data by controller id as shown below:

![](_page_51_Figure_1.jpeg)

![](_page_51_Picture_52.jpeg)

# **High Resolution Data**

This selection will display the High Resolution (Purdue Enumeration values) retrieved data. Below is a sample:

![](_page_52_Picture_38.jpeg)

By using the selection buttons, circled on the right, the user can navigate between multiple pages, filter, export or delete data. Please refer to the Local Event section for further information.

**Note: Retrieving and displaying High Resolution Data in StreetSync is only available on V76.x or Scout/V85.x controllers.**

# <span id="page-53-0"></span>**History Section**

The Real time section allows the user to update the clock time for a controller or to scan a connected controller to view Red/Yellow/Green status. Note that for this version, any printout of data must be done via standard Windows screen printing.

![](_page_53_Picture_2.jpeg)

## **Local Event**

This selection will display the retrieved Local event data. There are four Local Event categories that can be displayed: Alarms, Patterns, Pre-emption and transit. Below is an Alarm data sample.

![](_page_53_Picture_60.jpeg)

By using the selection buttons, circled on the right, the user can navigate between multiple pages, filter, export or delete data.

Selecting the **Filter** Button will allow the user to filter the results by a selected timeframe that is shown on the screen below:

![](_page_54_Picture_191.jpeg)

When selecting **Time Range**, the user can modify the maximum displayed records via the **Max Records** entry.

Navigation between multiple pages of data is done using the **First Page**, **Prev Page**, **Next Page** or **Last Page** buttons.

The **Export** button will allow the user to export the data as a .csv file to the hard disk of their PC, tablet or laptop.

The **Delete** and **Delete All** buttons will delete the retrieved data screen or all associated data with the displayed report.

The user can select individual rows of data to be deleted using the delete button as shown below using Vol/Occ data.

![](_page_54_Figure_7.jpeg)

In the example above, Row 2 (data at 7:30 am) has been selected. Once the delete key is hit a warning message will be displayed.

![](_page_55_Picture_35.jpeg)

Once the user selects Yes… then row 2 will be deleted.

F

![](_page_55_Picture_36.jpeg)

#### **Delete All** will delete the entire dataset.

# **Split History**

This selection will display the retrieved Split History data. The split times per phase are displayed as well as the reason for termination. Below is a Split History data sample.

![](_page_56_Picture_32.jpeg)

By using the selection buttons, circled on the right, the user can navigate between multiple pages, filter, export or delete data. Please refer to the Local Event section for further information.

# **Volume /Occupancy**

This selection will display the retrieved Volume / Occupancy/Pedestrian data. The volume, occupancy and pedestrian actuations for each detector that is used and tracked is displayed. Below is a Vol/Occ data sample.

![](_page_57_Picture_32.jpeg)

By using the selection buttons, circled on the right, the user can navigate between multiple pages, filter, export or delete data. Please refer to the Local Event section for further information.

# <span id="page-58-0"></span>**Bulk Exporting and Deleting of Retrieved Data**

Users can export or delete retrieved data in bulk in one of two ways.

The first way is to **select multiple intersections on the left column.** and Right-click to get to the export menu as shown below.

![](_page_58_Picture_34.jpeg)

The second way is select via the **Datasets** section allows the user to Bulk Export or Bulk Delete all selected data for all intersections.

![](_page_59_Picture_1.jpeg)

Below is a screen showing the bulk export of data of 3 selected controllers.

![](_page_59_Picture_40.jpeg)

The user can select the type of data to be exported including **All** data.

Export Records: Controller-ID = [11,31,90-93,101-105,304,448-453,1448-1453,3060-3061,3070,3078-3080...  $\times$ **Number of Records Select Data Type**  $\Box$  Alarm 61  $\Box$  Pattern  $\overline{4}$  $\Box$  Preempt  $\bf{0}$  $\Box$  Transit  $\bf{0}$ Volume/Occupancy  $\bf{0}$ Split History 154 Hi-Res Data  $14$ 0% **Export** Close

Once selected a screen will be displayed to verify the data that the user wants to export.

Select the category(s) to be exported and the data to be sent to csv files.

![](_page_60_Figure_3.jpeg)

### <span id="page-61-0"></span>**Move**

Move is found in the ATMS section of the controller menu. It is used to transfer the StreetSync retrieved databases into the specific ATMS SQL database. The following selection screen is used for this transfer.

![](_page_61_Picture_2.jpeg)

![](_page_61_Picture_38.jpeg)

**Please note that the files are ONLY moved to ATMS.** 

# <span id="page-62-0"></span>**Realtime Section**

The Real time section allows the user to update the clock time for a controller or to scan a connected controller to view Red/Yellow/Green status

#### <span id="page-62-1"></span>**Download Real-Time**

The Download Real Time screen works the same way as the existing ATMS Partner

screen. The user selects a controller from the list, then chooses **Download Real Time** menu item. The app then displays the screen depicted below, indicating the selected controller. The user may then click the **Download Clock** button to transfer time data between the device and the controller. When the Synchronization is complete, the progress bar displays *Transfer Successful.*

![](_page_62_Picture_100.jpeg)

#### <span id="page-62-2"></span>**Scan**

After selecting the intersection and connecting it to StreetSync the user can run a scan screen. The scan screen layout is dependent upon setting the **Intersection Layout** configuration screen in ATMS*.* If this is programmed in ATMS for the intersection that you are connected to the scan screen will be laid out as per this program. If the Intersection layout configuration is not set then the following message will appear and a default screen is displayed.

![](_page_62_Picture_8.jpeg)

![](_page_62_Picture_9.jpeg)

After hitting **YES**, a scan background will occur like the default on below.

![](_page_63_Figure_1.jpeg)

The scan screen will display Phase Red/Yellow/Green status, timing, Channel Outputs and coordination data so that the user can check the intersection from his PC while verifying field data. In addition, the user can view live alarm data as well as detection data by sliding down the bar on the right side of the screen.

![](_page_63_Figure_3.jpeg)

ATMS StreetSync Version 4.x – Unauthorized Reproduction Prohibited. – August 2023 Page 64

# <span id="page-64-0"></span>**Tools Menu**

The Tools menu allows the user to Flash firmware to a 980 NEMA controller or a Cubic | Trafficware MMU as well as interface to dial modems to set up communication strings.

![](_page_64_Picture_65.jpeg)

### <span id="page-64-1"></span>**Modem String Initialization**

The user can connect the laptop to a modem to initialize it with setup data if needed. Select the **Modem String** Action and chose the modem type that you plan to initialize.

![](_page_64_Picture_66.jpeg)

By selecting **Initialize** and connecting the laptop to your modem, StreetSync will download a setup string to the modem.

#### <span id="page-65-0"></span>**Flash Firmware**

For Cubic | Trafficware TS2 controllers and Cubic | Trafficware MMU's firmware can be upgraded and installed via StreetSync. Selecting **Flash Firmware** will bring up the following screen as shown below.

![](_page_65_Picture_80.jpeg)

Click on the pull down menu to select the firmware header file. A list will appear, with the available Proms to download. Select the desired EPROM. Finally, Select **Flash EPROM** from the menu to begin the download. The header files must be located on the ATMS server under the directory: **…Naztec/Nazserv/Downprom.**

#### **Below is the path to view the contents of the Downprom folder within StreetSync:**

![](_page_65_Figure_5.jpeg)

# <span id="page-66-0"></span>**Help Menu**

#### **Help Menu**

This will link to the manual for the user's current version of StreetSync.

#### **Technical Support**

This will link to the online web support portal (**must be connected to the internet)**

#### **Report a Bug**

This will link to an email to report an issue and/or bug. **(must be connected to the internet)**

#### **Release Notes**

This will list all features and bug fixes added over each released version of StreetSync.

#### **Check for Updates**

Among the features of the StreetSync *Help* section is access to this manual, release notes and an automatic update check feature.

**Note: If a StreetSync update is available via the internet and you run it, it may take a few minutes to access and install the update files. You will get the following if an Update is available:**

![](_page_66_Picture_12.jpeg)

During the update process, StreetSync will not display any confirmation screen. Please wait until you see the following confirmation screen be displayed that insures that StreetSync was updated:

![](_page_66_Picture_14.jpeg)

![](_page_66_Picture_15.jpeg)

# <span id="page-67-0"></span>**Hardware considerations**

## <span id="page-67-1"></span>**PC to 2070 Cable Setup**

The following is a diagram outlining the pin-outs for a cable connecting the 2070 C50 connector to the comm. port of your PC or laptop.

![](_page_67_Figure_3.jpeg)

# <span id="page-67-2"></span>**NEMA TS2 Communications Port Cable setup**

![](_page_67_Picture_61.jpeg)

**NOTE: Additional Hardware setup information can be found in TecNote 3033 as published on Trafficware's Freshdesk Documentation Site. Contact your Trafficware representative for further information.**